## SCHEV PPE Portal

#### 1.1.1.1 Locations Tab

The School will not be able to add an Instructional Location during initial certification. After initial certification or during recertification, the **Locations** tab will appear and allow the school to manage Instructional Locations. Note – the school will not need to add in Location information for the main campus.

#### 1.1.1.1.1 Adding a New Instructional Location

To add a new location, the user will click on the Add New Instructional Location button.

| Add New Instructional Location | ?               |  |
|--------------------------------|-----------------|--|
| Keyword Search                 |                 |  |
| Q Search                       | Clear Clear     |  |
| ■ NAME ↓↑                      | PRIMARY CONTACT |  |

The system will redirect the user to the Add New Instructional Location page. The school user will fill out information for the new site. Note – The user is only able to add existing courses to the New Instructional Location.

|                | Ν                                 | lew Insti                | ructional Loc                         | ation      | Quick Links |
|----------------|-----------------------------------|--------------------------|---------------------------------------|------------|-------------|
| Collapse All   |                                   |                          |                                       |            |             |
| General Inform | nation <del>-</del>               |                          |                                       |            |             |
| Ins            | tructional Location Name          |                          |                                       |            |             |
| Stro           | eet Address                       |                          |                                       |            |             |
|                |                                   |                          |                                       |            |             |
| City           | У                                 | State                    |                                       | Zip        |             |
| Pho            | one                               | Select                   | Fax                                   |            |             |
|                |                                   |                          |                                       |            |             |
|                | lect Primary Contact              |                          |                                       |            |             |
|                | bey Smith(Vice President)         | list above; please creat | te them under 'School Personnel' sect | tion here. |             |
| Courses -      |                                   |                          |                                       |            |             |
|                | Select the existing course(s) the | at you will teach at th  | his instructional location.           |            |             |
|                | S Link Course to site (Please     | save location befor      | e attaching course information.       | )          |             |
|                | LOCATION NAME                     |                          | COURSE NAME                           |            |             |
|                |                                   |                          |                                       |            |             |
| H Back to List |                                   |                          |                                       |            | Save        |

#### 1.1.1.1.2 Selecting a Primary Contact

The user will need to assign a Primary Contact to the new Instructional Location. To assign a Primary Contact, the user will click on the dropdown box and select a Primary Contact.

| Select Primary Contact                                                                                           |    |
|----------------------------------------------------------------------------------------------------|----|
| Joey Smith(Vice President)                                                                                       | ;] |
| Note: If the contact does not exist in the list above; please create them under 'School Personnel' section here. |    |

If the Primary Contact is new, they will not appear in the dropdown list. To add a Primary Contact, the user must add a new Personnel. To add the new Personnel, the user can click on the link in under Primary Contact.

## 1.1.1.1.3 Adding a Course

To add a course, click the Link Course to Site button.

| Courses -                          |                                                  |     |
|------------------------------------|--------------------------------------------------|-----|
| Select the existing course(s) that | t you will teach at this instructional location. |     |
| S Link Course to site              |                                                  |     |
| LOCATION NAME                      | Course Name                                      |     |
|                                    |                                                  | ×   |
| Location Name                      | Course                                           |     |
| Mall Location                      | Select                                           | ÷   |
|                                    |                                                  | Add |
|                                    |                                                  |     |
|                                    |                                                  |     |

The Course section will expand, allowing the user to select a course from a drop-down list.

| Courses -                         |                                                   |   |
|-----------------------------------|---------------------------------------------------|---|
| Select the existing course(s) th  | at you will teach at this instructional location. |   |
| $\mathscr{S}$ Link Course to site |                                                   |   |
| LOCATION NAME                     | Course Name                                       |   |
|                                   |                                                   | × |
| Location Name                     | Course                                            |   |
| Mall Location                     | ✓ Select<br>Course 1<br>Course 2                  |   |
|                                   | Course 3<br>Course 4                              |   |

Once the course is selected, the school user will hit **Save**, and the course will successfully attach to the Instructional Location and be listed under **Courses**.

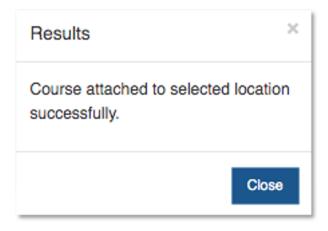

#### 1.1.1.1.4 Deleting a Course from a Location

To delete a course before the Instructional Location has been submitted to SCHEV, the school user will click on the **Delete** link.

|               | Course Name |        |
|---------------|-------------|--------|
| Mall Location | Course 3    | Delete |

Once the user selects Delete a confirmation popup will appear on the screen. If Delete is selected, the course will be removed from the Instructional Location. Note – this does not delete the course.

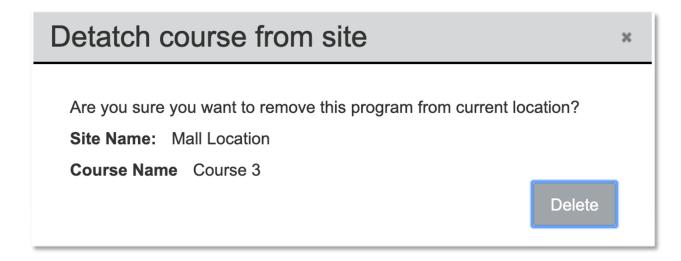

Once **Delete** is clicked the user will get a successful message on the screen and the Course will be removed from the Course table.

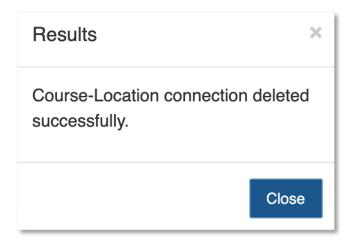

Note - Deleting or Editing a Course modifies the Instructional Location. If a course is Deleted or Modified outside of recertification or between recertification cycles, the user will need to submit each Location Modification to SCHEV. See section AC 4.0.2 Submitting a Modified Location to SCHEV for additional details.

# 1.1.1.1.5 Editing an Instructional Location

To edit an Instructional Location before the Instructional Location has been submitted to SCHEV, the school user will click on **Edit**, make any adjustments to the Instructional Location, then click **Save** on the **Modify Location** Screen.

| Add New Instructional Location |       |              |          |                       | ? |
|--------------------------------|-------|--------------|----------|-----------------------|---|
| Keyword Search                 |       |              |          |                       | _ |
| Q Search                       | Clear |              |          |                       |   |
| Name IT                        |       |              | Status 1 |                       |   |
| New Location NEW               |       | Gerald Yagen | Open     | Edit Report Closure   |   |
| New Location Name NEW          |       | Gerald Yagen | Open     | Edit I Report Closure |   |
| Back to Summary Page           |       |              |          |                       |   |

Note: Editing an Instructional Location outside of recertification will follow the same process, however, after recertification users will have to submit each Instructional Location change to SCHEV for review. See section AC 4.0.2 Submitting a Modified Location to SCHEV for additional details.

#### 1.1.1.1.6 Deleting an Instructional Location

To delete an Instructional Location before the Instructional Location has been submitted to SCHEV, the school user will click on the **Report Closure** link.

| Add New Instructional Location     |            |           |                       |  |  |
|------------------------------------|------------|-----------|-----------------------|--|--|
| Keyword Search                     |            |           |                       |  |  |
| Q Search                           | Clear      |           |                       |  |  |
| Name IÎ                            |            | Status 11 |                       |  |  |
| New location for Test Item 121 NEV | Joey Smith | Open      | Edit I Report Closure |  |  |
| Mall Location NEW                  | Joey Smith | Open      | Edit I Report Closure |  |  |

Once Report Closure has been selected a confirmation popup will appear on the screen.

| Report Instructional Location Closure                                                             | ×              |
|---------------------------------------------------------------------------------------------------|----------------|
| Are you sure you want to delete this instructional location? Name: New location for Test Item 121 |                |
| Name. New location for rest term 121                                                              | Reoprt Closure |
|                                                                                                   | Reoph Closure  |

After Report Closure is confirmed, the Instructional Location will be removed from the Instructional Location list.

Note: Deleting an Instructional Location outside of recertification will follow the same process, however, after recertification users will have to submit each Instructional Location change to SCHEV for review. See section AC 4.0.2 Submitting a Modified Location to SCHEV for additional details.